### **SKETCHUP 1 – Praca z gotowym modelem (18)**

*Sketchup jest jednym z najpopularniejszych programów do modelowania i projektowania w 3D dla początkujących, programistów i projektantów gier.* 

*SketchUp jest programem komercyjnym, ale istnieje możliwość pracy na darmowej (okrojonej) wersji programu z 2017 roku, dostępnej pod adresem:<https://zsobobowa.eu/pliki/grafika/sketchupwww/sketchupmake-2017.exe>*

*Można również pracować na wersji online, dostępnej pod adresem: [https://edu.sketchup.com,](https://edu.sketchup.com/) dostępnej dla użytkowników zarejestrowanych w G Suite lub Microsoft Office przez dziennik elektroniczny.*

*Jeśli nie jesteś zarejestrowany w dzienniku elektronicznym możesz wypróbować wersję: [https://app.sketchup.com](https://app.sketchup.com/)*

*Filmy do ćwiczeń konfiguracja:<https://youtu.be/tQeVd6iUM44> przeglądanie: [https://youtu.be/IPClQHa\\_G7E](https://youtu.be/IPClQHa_G7E) zaznaczania:<https://youtu.be/bwE3jZcY8f4> usuwanie:<https://youtu.be/G5AjH6yxmug> przesuwanie:<https://youtu.be/J6-w56150eA> obracanie 1[: https://youtu.be/T80jMz2IEbc](https://youtu.be/T80jMz2IEbc) obracanie 2[: https://youtu.be/zMJ-K3kIqHo](https://youtu.be/zMJ-K3kIqHo)*

### **Konfiguracja (1)**

#### • Uruchom program SketchUp

*Jeżeli Twój Sketchup wygląda inaczej niż obrazek w ramce, to - ukryj zasobnik z prawej: Okno – Zasobnik domyślny – Ukryj zasobnik zasobnik przyda się później, a na razie będziesz miał więcej miejsca na projekt - ustaw paski narzędzi: Widok – Paski narzędzi (zaznacz tylko: Duży zestaw, Style, Widoki) przesuń paski na lewą krawędź okna, będziesz miał więcej miejsca na projekt - ustaw jednostki: Okno – Informacja o modelu – Jednostki – Dziesiętne cm przyda się później, gdy będziesz chciał tworzyć wymiarowe projekty Jeżeli coś zmieniałeś w ustawieniach, będziesz musiał wyłącz i włącz program UWAGA – nie zmieniaj bez potrzeby ustawień*

- Wybierz narzędzie **Tekst**
- Kliknij w lewym, górnym rogu i wpisz swoje **nazwisko i imię**
- Za pomocą **środkowego przycisku myszki** ustaw człowieka "prawie pionowo" *kręć kółkiem myszki, aby skalować wciśnij kółko myszki i przesuń myszkę, aby obracać*

*wciśnij SHIFT oraz kółko myszki i przesuń myszkę, aby przesuwać*

*możesz używać poleceń z menu* 

• Wklej do ramki zrzut ekranu okna programu

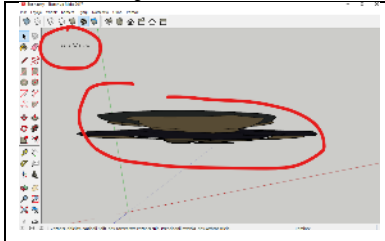

### **Przeglądanie modelu – Kamera (1)**

- Otwórz plik **KLOCKI** <https://zsobobowa.eu/pliki/grafika/KLOCKI.skp>
- Za pomocą narzędzia **Tekst** wstaw w lewym, górnym rogu swoje **nazwisko i imię**
- Ustaw widok, jak pokazuje miniatura **klocek z literą A na górze piramidy ustawiony prosto**
- Użyj narzędzia **Powiększ do okna**
- Wklej do ramki zrzut ekranu okna programu

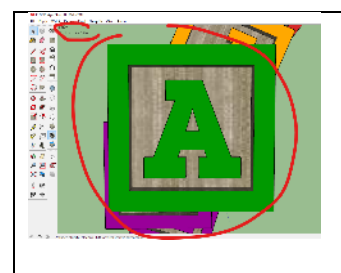

## **Zaznaczanie, usuwanie, ukrywanie (1)**

• Wybierz narzędzie **Zaznacz**

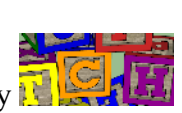

- Kliknij w klocek **C** w środku piramidy *zaznaczony obiekt ma niebieską obwódkę klikanie z SHIFT powoduje zaznaczenie kilku obiektów*
- Naciśnij klawisz **DELETE** *klocek zostanie usunięty*
- Zaznacz klocek na górze piramidy
- Z menu wybierz: **Edycja – Ukryj** *chowanie klocków pomaga w oglądaniu przysłoniętych obiektów*
- Ukryj klocki tak, aby pozostały tylko dwa
- Wklej do ramki zrzut ekranu okna programu
- 

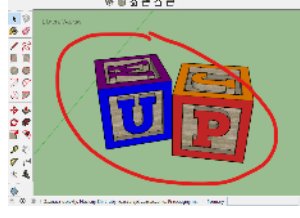

• Wybierz z menu: **Edycja – Odkryj – Odkryj wszystkie**

### **Przesuwanie swobodne (1)**

- Zamknij KLOCKI bez zapisywania i otwórz ponownie
- Za pomocą narzędzia **Tekst** wstaw w lewym, górnym rogu swoje **nazwisko i imię**
- Zaznacz klocek **A** z góry stosu
- Wciśnij klawisz **M** lub wybierz narzędzie **Przesuń**
- Przesuwaj wskaźnikiem myszki po klockach *program automatycznie wybiera charakterystyczne punkty na klockach*
- Kliknij w dowolny punkt na zaznaczonym klocku
- Przesuń myszkę *przesuwasz klocek bez wciskania przycisku myszki*
- Wciśnij lewy przycisk, aby ustawić klocek w innej pozycji *w czasie przesuwania klocka możesz skalować, przesuwać i obracać widokiem*
- Przesunąć klocek z literą **W**

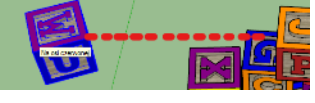

- - wybierz narzędzie Zaznacz **1 i** kliknij w klocek
	- wciśnij M i kliknij jakiś punkt na klocku
	- przesuń klocek i wciśnij lewy przycisk myszki
	- *w czasie przesuwania pojawia się przerywana linia kolor linii mówi o osi przesuwania:* 
		- *czarny - swobodne przesunięcie,*

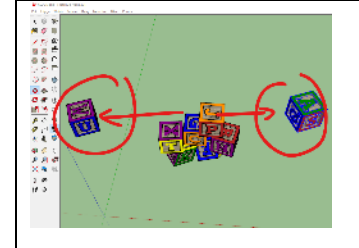

# **Przesuwanie wzdłuż osi (1)**

*podczas przesuwania naciśnij kursor w górę (klawisz ze strzałką) - przesuwanie w osi Z – oś niebieska kursor w prawo – przesuwanie w osi X – oś czerwona kursor w lewo – przesuwanie w osi Y – oś zielona powtórne wciśnięcie kursora - powrót do przesuwania swobodnego*

- Wybierz narzędzie Zaznacz
- Kliknij w klocek **J**
- Wybierz narzędzie Przesuń **M**
- Kliknij w narożnik klocka
- Wciśnij klawisz *(strzałka w prawo, prawy kursor) teraz możesz przesuwać tylko wzdłuż osi czerwonej*
- Przesuń klocek

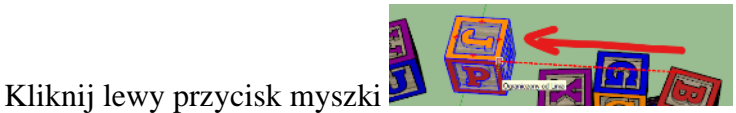

• Wklej do ramki zrzut ekranu okna programu

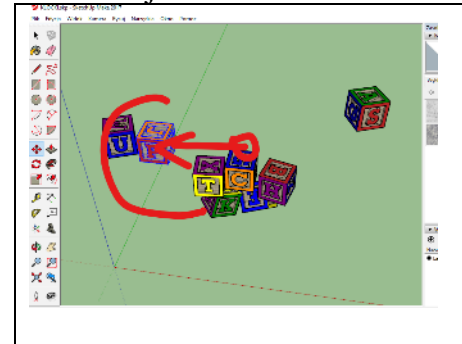

# **Zadanie (1)**

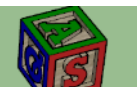

Ustaw klocek z literami A-S-Q , tak by jego róg znajdował się w środku układu *UWAGA - wybierz narożnik klocka, będzie łatwiej trafić UWAGA - podziel przesuwanie na kilka etapów wciśnij spację, zaznacz klocek, wciśnij M, kliknij w narożnik klocka, przesuń klocek do początku układu współrzędnych w trakcie przesuwania możesz obracać modelem i używać klawiszy ze strzałkami, gdy obiekt sprawia problemy z trafieniem*

#### • Wklej do ramki zrzut ekranu okna programu

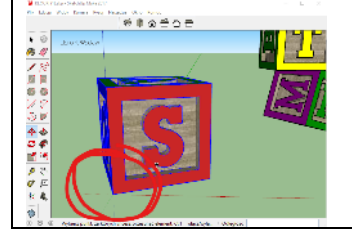

## **Przesuwanie w osi i na wymiar (1)**

• Zaznacz klocek S w środku układu

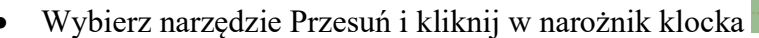

- Wciśnij klawisz i przesuń o niewielki odcinek w **prawo**
- Wpisz z klawiatury liczbę **5** i wciśnij (*ENTER) klocek przesunie się w wybranym kierunku o 5 jednostek*
- Kliknij w narożnik klocka i wciśnij klawisz
- Przesuń o niewielki odcinek w **górę**
- Wpisz z klawiatury liczbę **5** i wciśnij
- W podobny sposób przesuń klocek o 5 w **lewo** a następnie o 5 jednostek w **dół** *klocek powinien wrócić na swoje miejsce*
- Powiększ ustawiony klocek
- Wklej do ramki zrzut ekranu okna programu

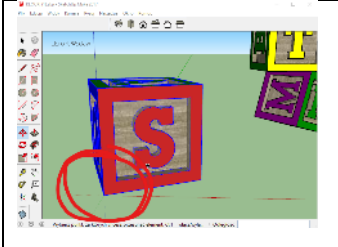

## **Obracanie (1)**

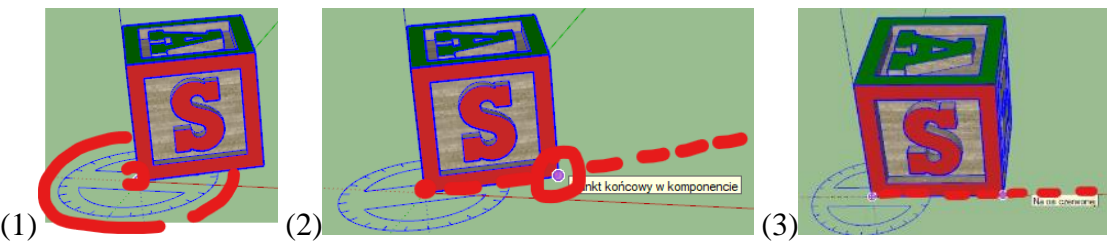

- Zaznacz klocek S *najpierw wciśnij spację lub wybierz narzędzie zaznaczanie*
- (1) Wybierz narzędzie **Obróć** lub wciśnij klawisz **Q** *pojawia się kątomierz, który zmienia swój kolor w zależności od płaszczyzny, którą wskazuje myszka*
- Wskaż narożnik klocka i kliknij lewym przyciskiem, gdy kątomierz jest **niebieski - środek obrotu** *wybrałeś środek obrotu (i płaszczyznę pokazaną przez kątomierz)*
- (2) Kliknij w kolejny punkt na klocku **oś obrotu** *właśnie ustawiłeś oś obrotu*
- (3) Obracaj klockiem i kliknij, gdybrzeg ustawi się zgodnie z osią czerwoną *program automatycznie wyrównuje do osi i do punktów na innych obiektach UWAGA podczas obracania możesz wpisywać kąty z klawiatury*

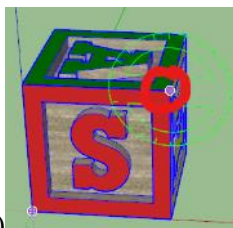

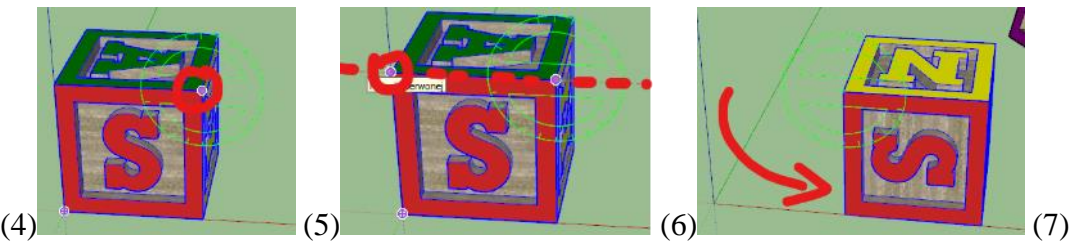

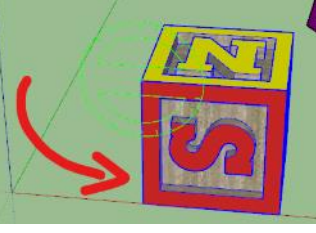

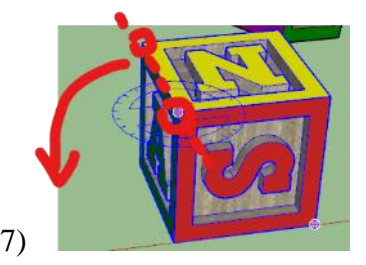

- (4) Kliknij w narożnik klocka i ustaw zielony kątomierz klawisz  $\Leftrightarrow$
- (5) Kliknij w narożnik, aby ustawić oś obrotu
- (6) Obróć w prawo i ustaw krawędź zgodnie z osią czerwoną

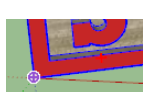

- (7) Ustaw niebieski kątomierz w górnym rogu
- Wybierz oś obrotu i obróć w pionie o niewielki kąt
- Wpisz z klawiatury 90 i wciśnij  $\oint$
- Powiększ klocek na cały ekran
- Wklej do ramki zrzut ekranu okna programu

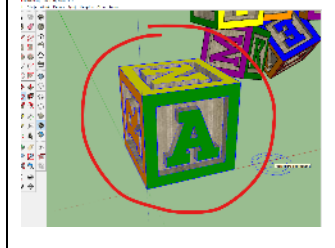

### **Obracanie 2 (1)**

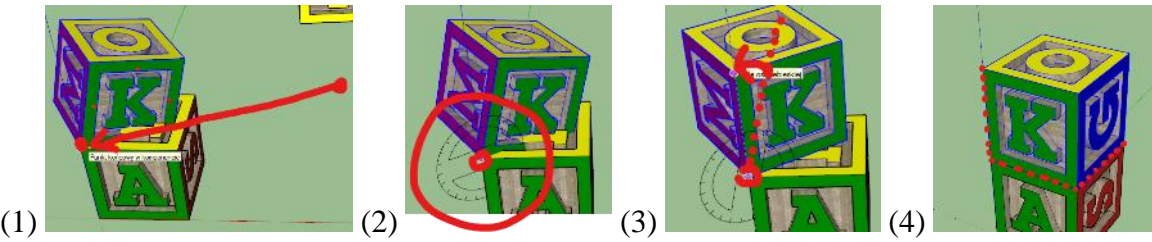

- (1) Zaznacz klocek z literami **M-K** i wciśnij **M** *(przesuwanie)*
- Zaznacz róg klocka i przesuń do rogu klocka z literą **A**
- Wciśnij klawisz **Q** *(obracanie)*
- (2) Ustaw kątomierz w narożniku równolegle do ściany zielonej (z literą K)
- (3) wybierz oś obrotu klikając w kolejny narożnik
- Obróć klocek tak, aby krawędź była styczna do osi pionowej
- (4) W podobny sposób obróć klocek, aby leżał dokładnie nad pierwszym klockiem
- Wklej do ramki zrzut ekranu okna programu

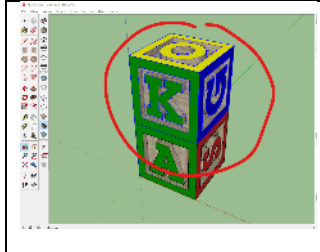

### **Obracanie podczas przesuwania (1)**

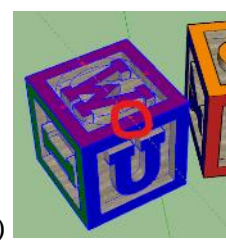

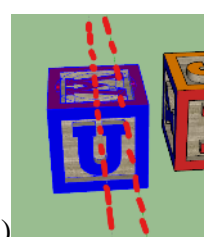

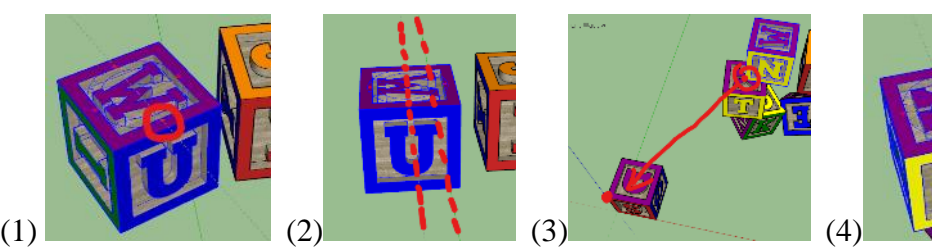

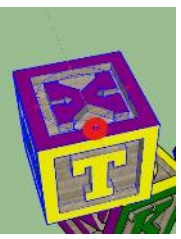

- (1) Wybierz kocek z literą **W-U**
- Wybierz narzędzie przesuwania **M**
- Ustaw wskaźnik myszki na jednym z czerwonych krzyżyków
- Kliknij lewy przycisk myszki i obracaj klockiem *UWAGA - podczas obracania oś obrotu klocka automatycznie wyrównuje się do osi głównej gdy kątomierz ma kolor czarny, to płaszczyzna nie jest zorientowana wzdłuż jednej z osi gdy kątomierz ma kolor czerwony, zielony lub niebieski – płaszczyzna jest zorientowana na oś*
- Obróć klocek tak, aby oś była równoległa do osi zielonej lub czerwonej *albo prostopadła do osi głównej*
- (3) Chwyć za dolny narożnik i ustaw klocek na szczycie piramidy z dwóch klocków
- (4) Zaznacz klocek z literami **X-T**
- Wybierz narzędzie przesuwania i kliknij czerwony krzyżyk na płaszczyźnie z literą X
- Obróć o niewielki kąt i wpisz z klawiatury **0** i naciśnij *jedna z osi klocka wyrównana zostanie do osi głównej programu ustawiając w ten sposób inne płaszczyzny można dokładnie ustawić klocki*
- Wyrównaj klocek zgodnie z osiami i ustaw na szczycie pira**midy**
- Wklej do ramki zrzut ekranu okna programu

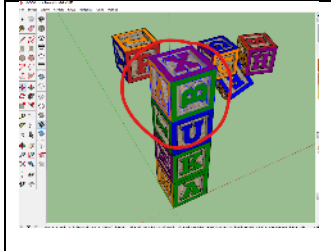

# **Kopiowanie - CTRL (1)**

*Zaznacz dowolny klocek, wciśnij CTRL+C i CTRL+V, przesuń myszką skopiowany klocek To jest najpardziej podstawowy sposób, ale inne są zdecydowanie ciekawsze*

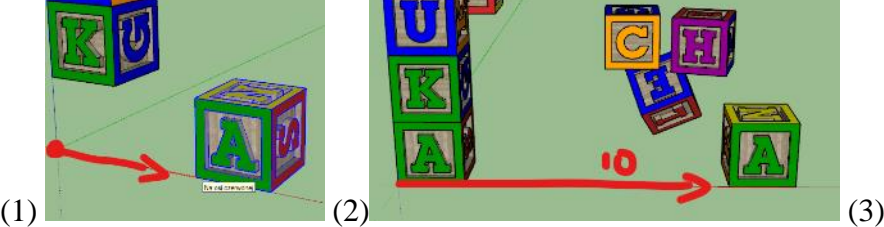

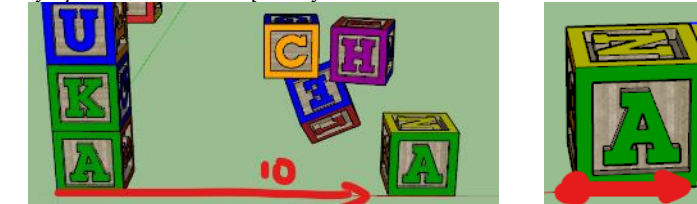

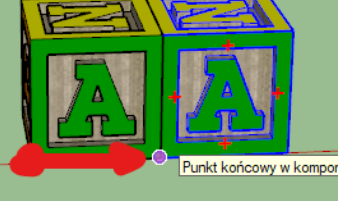

- 
- (1) Zaznacz klocek z literami **A-S**
- Wybierz narzędzie **Przesuń M** i kliknij róg klocka
- Przesuń klocek odrobinę w prawo, wzdłuż czerwonej osi
- (2) Wciśnij **CTRL** *w tym momencie pojawi się kopia klocka*
- Wpiszz klawiatury **10** i wciśnij *w ten sposób kopiujemy podczas przesuwania, a nowy klocek przesunie się o 10 jednostek wzdłuż osi X*
- (3) Kliknij w róg nowego (zaznaczonego) klocka
- Wciśnij CTRL
- Przesuń klocek w prawo i umieść w narożniku poprzedniego
- **ZADANIE** Skopiuj i ustaw klocki, jak na rysunku
- Wklej do ramki zrzut ekranu okna programu

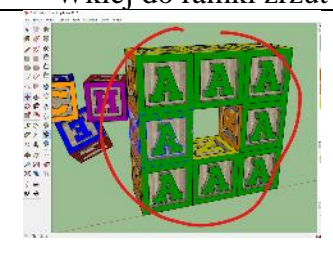

### **Kopiowanie wielokrotne (1)**

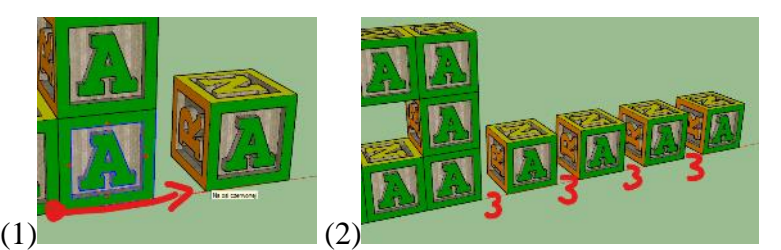

- Zaznacz klocek z literą **A**
- Wybierz narzędzie Przesuń **M i k**liknij w róg klocka
- Wciśnij klawisz "**strzałka w prawo**" *możesz przesuwać tylko wzdłuż osi X*
- Wciśnij **CTRL** *właśnie skopiowałeś klocka*
- Przesuń klocek o niewielki odcinek
- (2) Wpisz **3** i naciśnij **ENTER** *właśnie skopiowałeś klocka wzdłuż osi X, nowy klocek w odległości 3 jednostek od poprzedniej pozycji*
- Wpisz **X4** i naciśnij **ENTER** *powstało kolejne 4 kopie klocka odległe od poprzednich o 3 jednostki*
	- **ZADANIE** Zaznacz te cztery klocki i skopiuj w **górę** o **3** z mnożnikiem **X4** *zaznaczanie kilku obiektów z SHIFT lub za pomocą przeciągania*
- Wklej do ramki zrzut ekranu okna programu

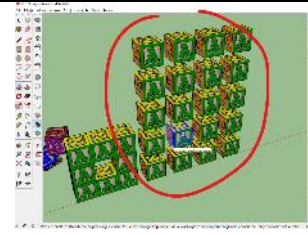

# **Ćwiczenia (6)**

**Ułóż obok siebie klocki z trzema pierwszymi literami nazwiska i imienia. Jeżeli litery się powtarzają, zastąp je innymi – kolejnymi literami**

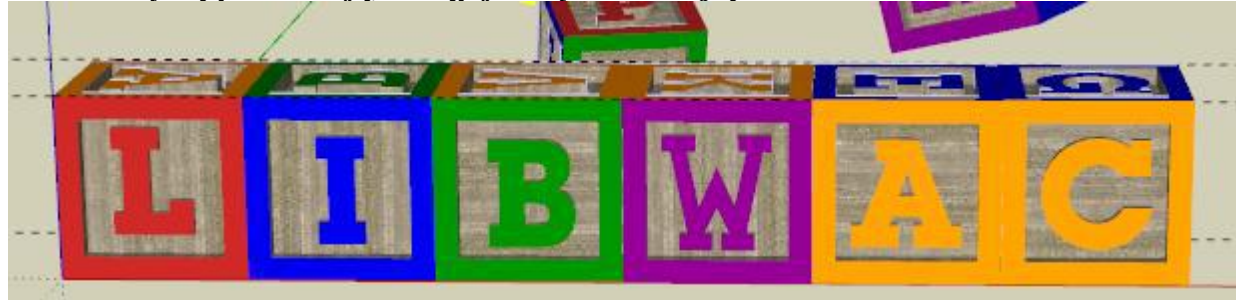

- Otwórz ponownie plik KLOCKI
- Ułóż klocki z odpowiednimi literami
- Powiększ ułożone klocki na cały ekran
- Wklej do ramki zrzut ekranu okna programu